ライセンス設定

各タイトルをクリックすると該当ページへ移動します

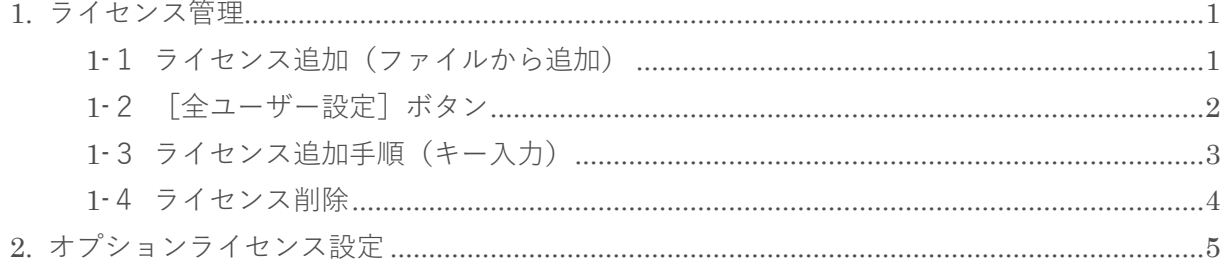

BizMagic v4.0 オンラインヘルプ システム設定 ライセンス設定

# <span id="page-1-0"></span>**1. ライセンス管理**

ライセンス追加は[ライセンス管理]画面で行います。オプションライセンスの付与、解除もこちらの画面で行います。

## <span id="page-1-1"></span>**1-1 ライセンス追加(ファイルから追加)**

1. 左メニュー「システム設定] - 「各種設定] - 「ライセンス管理]をクリックします。

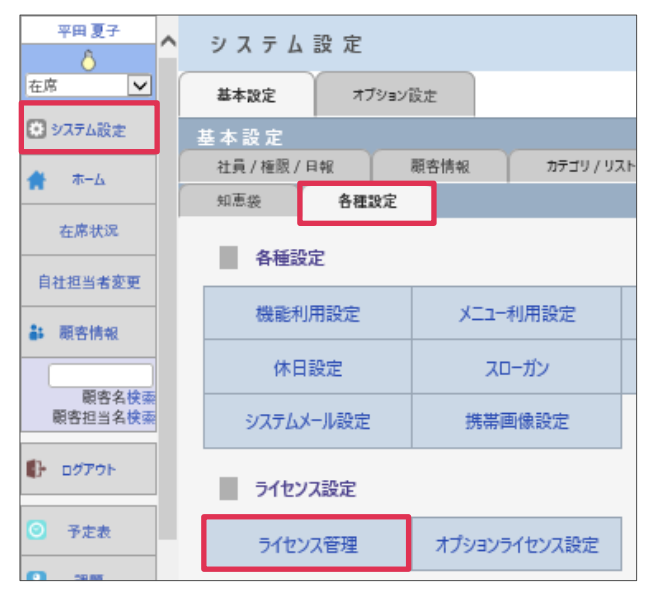

2. [ファイル参照] をクリックします。

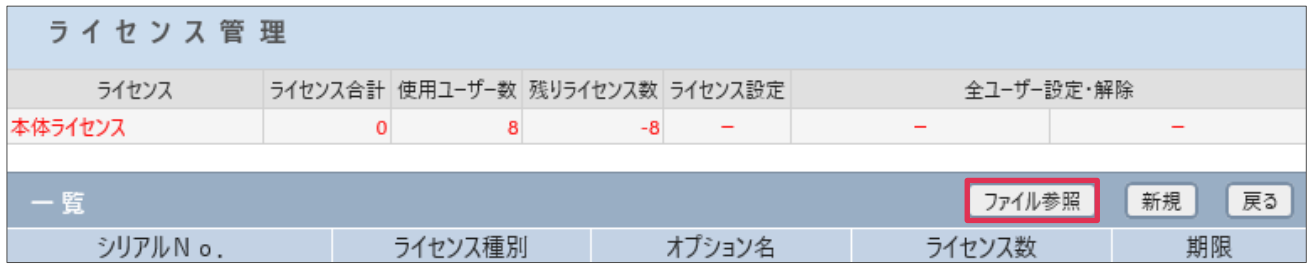

3. [参照] をクリックして、ライセンスファイルを指定して [登録] をクリックします。

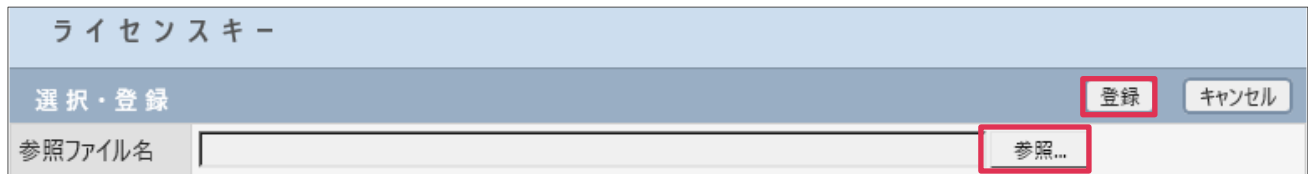

4. [OK]をクリックします。

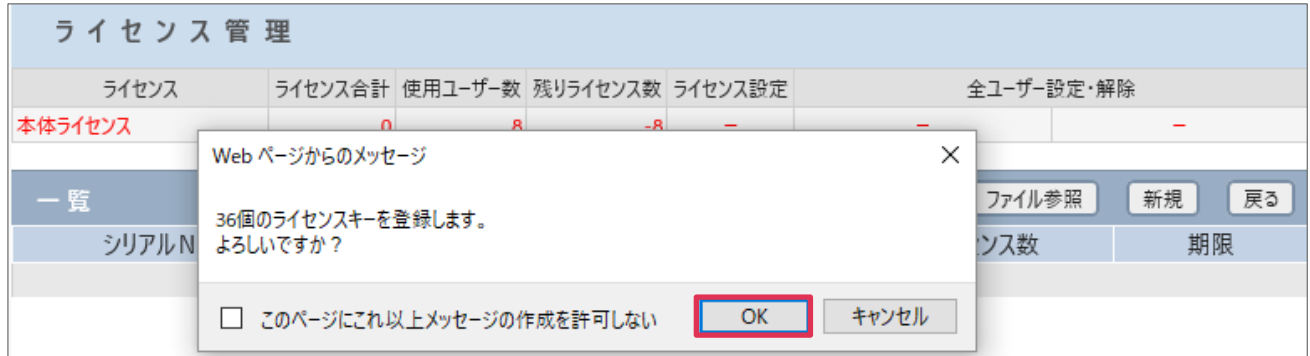

5. [OK]をクリックします。

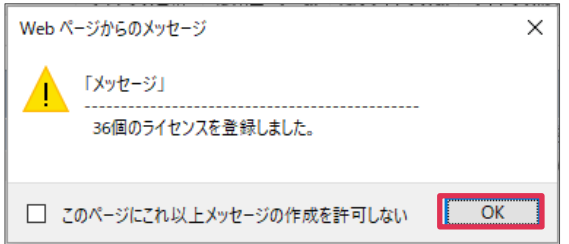

#### 6. ライセンスが登録されました。

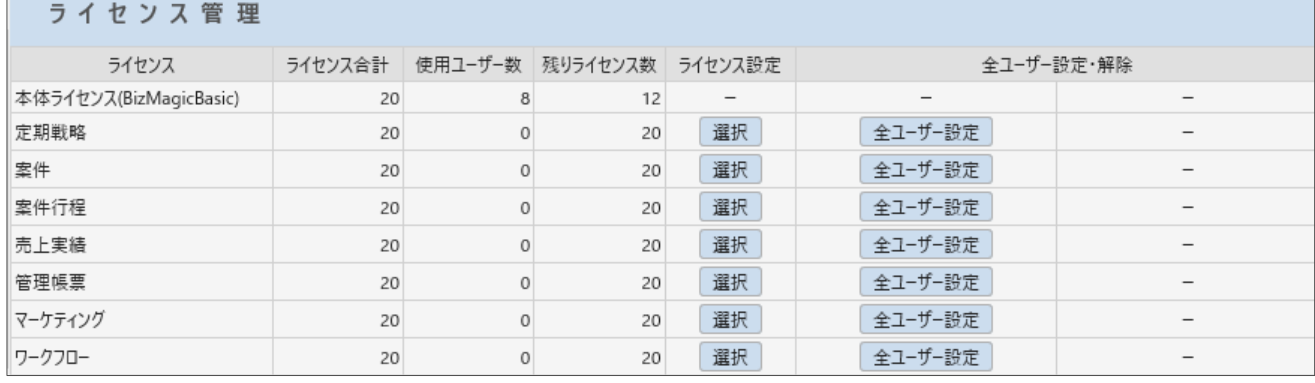

## <span id="page-2-0"></span>**1-2 [全ユーザー設定]ボタン**

オプションライセンスを追加した場合、[全ユーザー設定]をクリックすると全社員にオプションライ センスが付与されます。

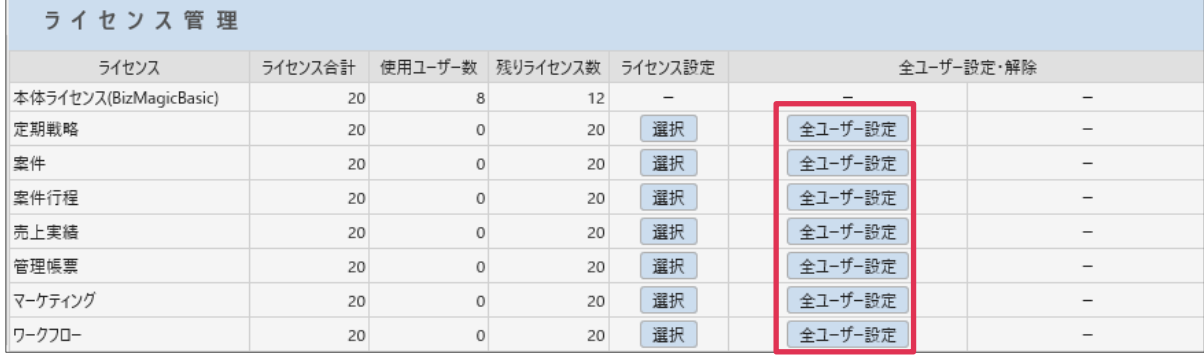

## **■POINT**

- ・ 全社員に設定されたオプションを解除する場合は [全ユーザー解除]をクリックします。
- ・ オプションを社員別に設定する場合は[ライセンス設定]の[選択]をクリックします。
- ・ 操作方法詳細は[2. [オプションライセンス設定\]を](#page-5-1)ご参照ください。

# <span id="page-3-0"></span>**1-3 ライセンス追加手順(キー入力)**

1. 左メニュー [システム設定] - [各種設定] - [ライセンス管理] をクリックします。

2. [新規]をクリックします。

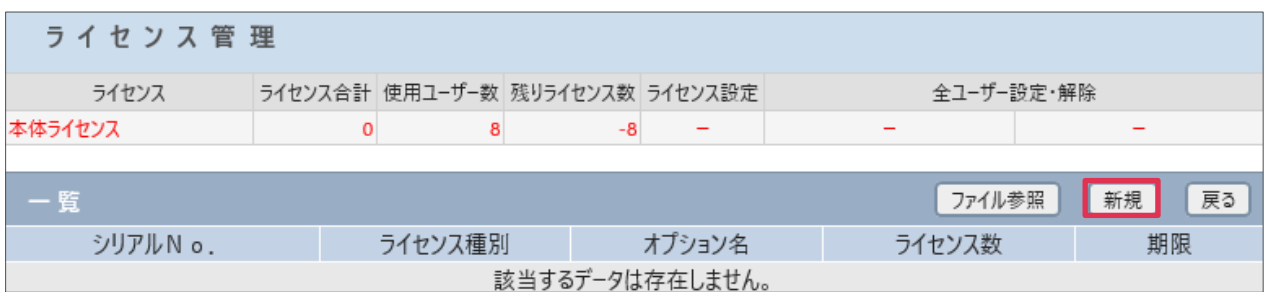

## 3. ライセンスキーを入力し [登録] をクリックします。

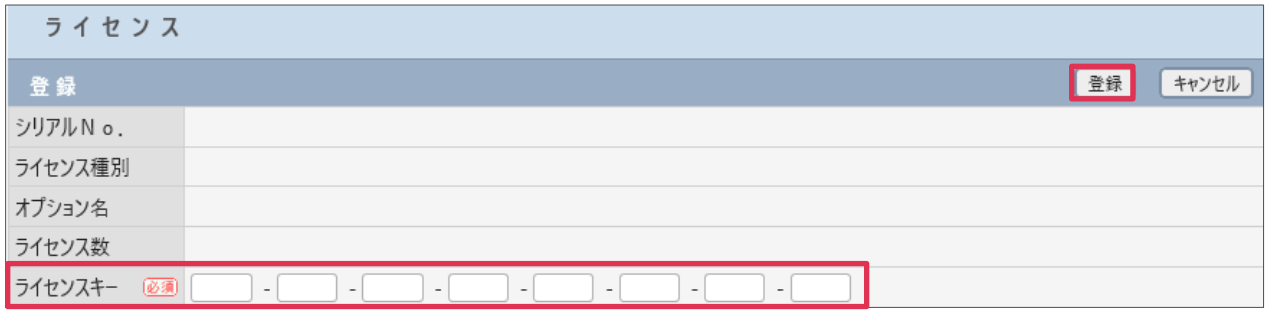

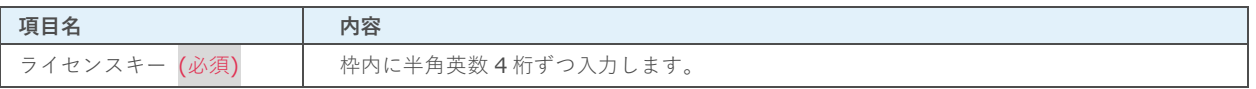

## <span id="page-4-0"></span>**1-4 ライセンス削除**

1. 各オプション右の[全ユーザー解除]をクリックします。

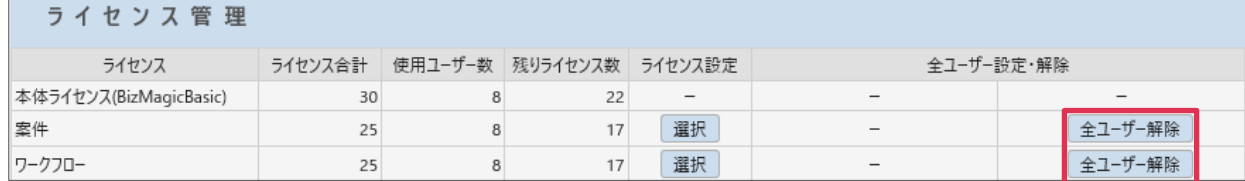

### 2. [OK]をクリックします。

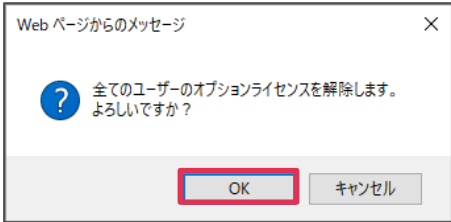

3. [全ライセンス削除]をクリックします。

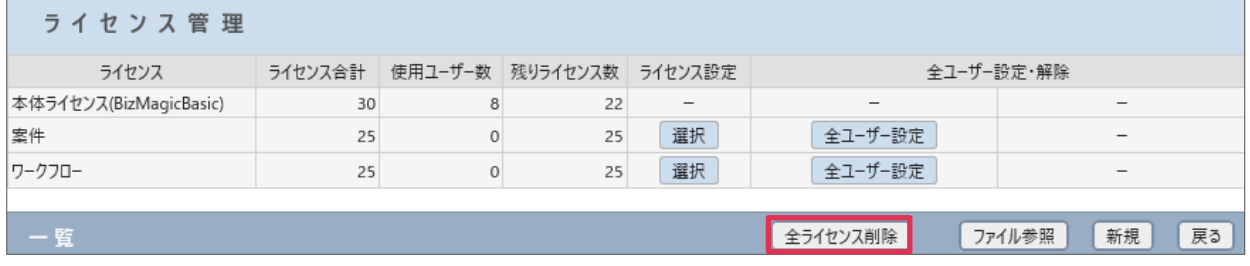

4. [OK]をクリックします。

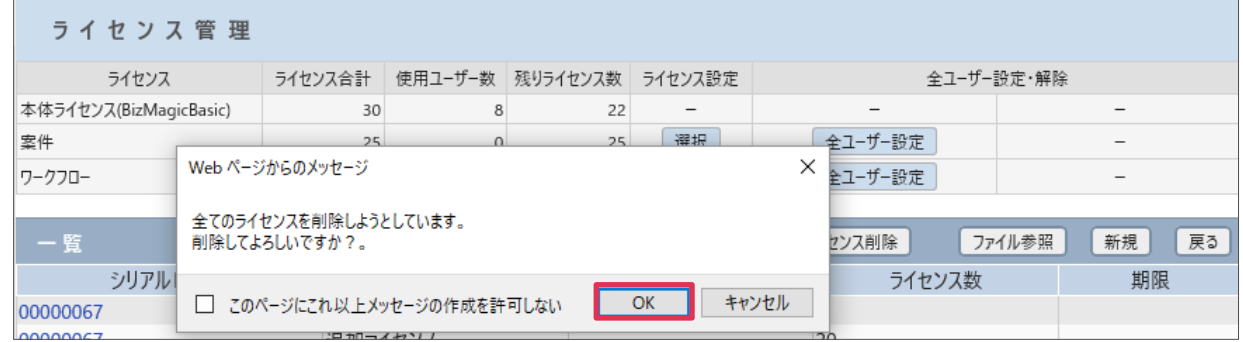

### 5. [OK]をクリックします。

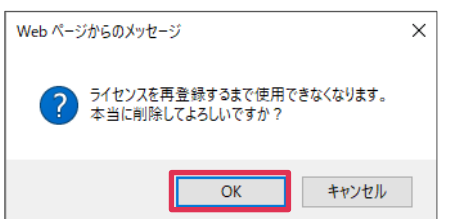

#### **■NOTE**

[全ライセンス削除]処理を行うと[全社管理者]権限社員以外ログインができなくなりますので、ご利用にはお気 をつけください。

# <span id="page-5-1"></span><span id="page-5-0"></span>**2. オプションライセンス設定**

ライセンス登録後、社員ごとにオプションライセンスを付与する事ができます。

- 1. 左メニュー [システム設定] [各種設定] [オプションライセンス設定] をクリックします。
- 2. 各オプションの[選択]をクリックします。

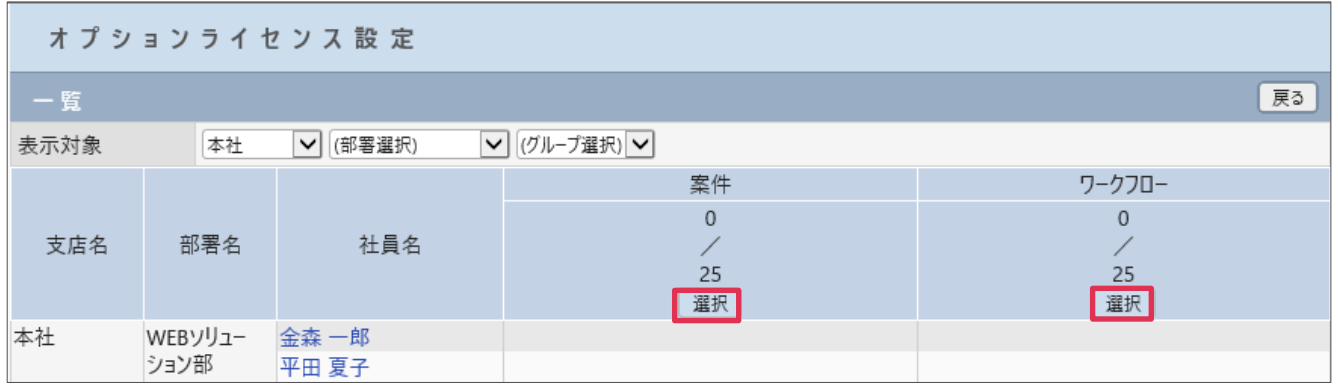

3. [選択][解除]ボタンを利用して、オプションライセンスを付与する社員を [選択された社員リスト] へ移動し「選択」をクリックします。

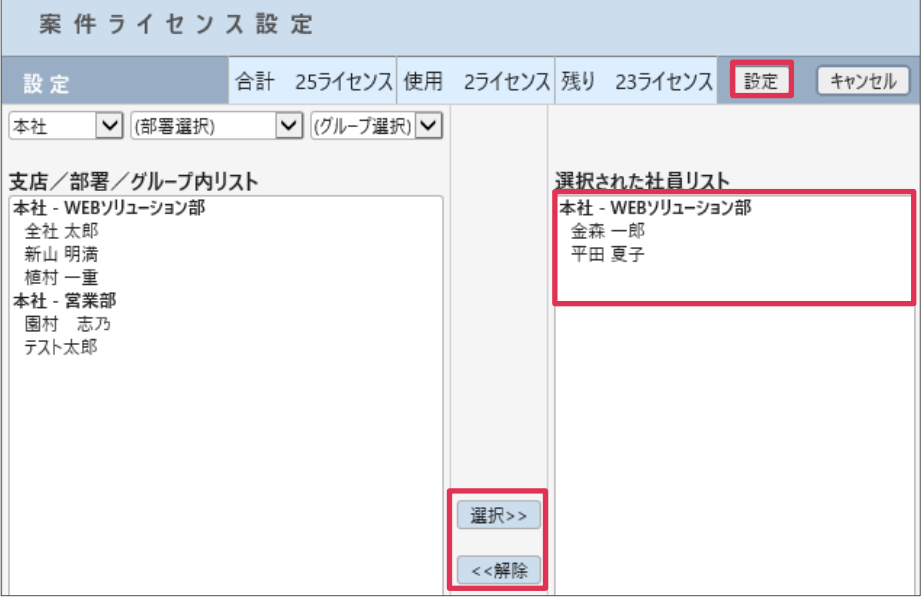

4. [OK]をクリックします。

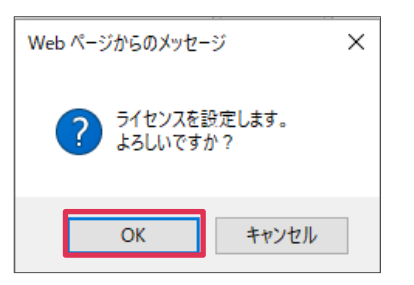

<sup>5.</sup> 設定完了しました。オプションが設定された社員には ○ が表示されます

| オプションライセンス設定 |                                  |          |               |          |
|--------------|----------------------------------|----------|---------------|----------|
| 一覧           |                                  |          |               | 戻る       |
| 表示対象         | 本社                               | ✔ (部署選択) | ▼ (グループ選択) マ  |          |
| 支店名          | 部署名                              | 社員名      | 案件            | ワークフロー   |
|              |                                  |          | $\mathcal{P}$ | O        |
|              |                                  |          | 25<br>選択      | 25<br>選択 |
| 本社           | <b>WEBY</b><br>リューション 平田 夏子<br>部 | 金森 一郎    |               |          |
|              |                                  |          |               |          |
|              |                                  | 全社 太郎    |               |          |